# «Clare™

# ClareVision Camera and NVR Control4 Driver Integration Release Notes

# Online Documentation

Manufacturer Website: http://www.clarecontrols.com/

Support Site: http://www.clarecontrols.com/contact

# Change Log

| Revision | Date       | Description                                                   |
|----------|------------|---------------------------------------------------------------|
| 1.0.0    | 04/5/2021  | Initial Version                                               |
| 2.0.0    | 05/4/2021  | Adding support for Smart Events and Notification Snapshots    |
| 3.0.0    | 06/02/2021 | Added ability to choose the video stream used.                |
| 4.0.0    | 07/12/2021 | Added support for cameras behind a CLR NVR using virtual host |
| 5.0.0    | 08/25/2021 | Bug Fixes and Add support for driver auto update.             |
| 6.0.0    | 02/10/2022 | Add Support for Intrusion Events for Value Series WiFi Camera |
|          |            | Fixes virtual host camera snapshot bug                        |
| 7.0.0    | 05/31/2022 | Adds support for SDDP for CLR NVR's                           |
|          |            | Fixes snapshot issue for Android devices when remote          |

# Introduction

The ClareVision Camera and NVR Driver integrates CLR-V camera and NVR models with Control4 to add streaming video and camera events into a Control4 system. Cameras on the same network as the Control4 controller or cameras plugged directly into an NVR port can be integrated in a Control4 project. To integrate cameras behind an NVR please refer to the Integrating **Cameras Behind an NVR** section.

#### Notes:

- This driver requires Control4 OS 3.0.0 or later to operate.
- This driver requires that the ClareVision camera be on the same network as the Control4 system.
- This driver supports all ClareVision cameras and NVRs with model numbers starting with "CLR-V".
- This driver replaces the ClareVision NVR Driver Version 1. Please use this driver and virtual host to integrate all ClareVision CLR Cameras on your network or connected to a CLR NVR port.

# Installation

Follow the installation instructions that came with your ClareVision camera and verify you can connect to the camera's web interface. Clare Controls does not assume responsibility for damages caused by improper installation, connection to the network, or use of the device.

For full ClareVision installation and configuration, see ClareVision User Manual.

# SDDP Setup

Install, configure, and test the ClareVision device. Verify that all cameras and the NVR device are on the same network as the Control4 system, configured, and able to be accessed from a web browser before integrating with Control4. Before proceeding, please confirm your device's firmware is up to date, please refer to the **Updating Your Devices Firmware** section for further instructions. SDDP requires NVR firmware version 22.1.23.4 or greater.

# To add the driver (SDDP):

- Confirm SDDP is enabled, and the broadcast settings are correct. Navigate to the NVR's web UI, select Configuration > System > Network. Select the SDDP Configuration tab and confirm the SDDP Enable option is selected. Next confirm the follow parameters are correct and click Save.
  - Product Type: clarecontrols:camera\_clarevision
    - Driver File Name: clarevision.c4z

Note: If the SDDP Configuration tab is not available please confirm your device is up to date.

- 2. Access Composer and browse to the **Discovered** tab. **System Design > Discovered**
- Sort the list of discovered SDDP devices by Manufacturer. The ClareVision NVR device is listed with: Type: Camera Manufacturer: Clare Controls Model: (The model of the NVR discovered) Address field: clarecontrols:camera clarevision
- 4. Double-click on the discovered NVR to add the device to the project.
- 5. Once added to the project click on the newly added device. Confirm that the username is "admin" or enter another user and click Set.
- 6. Next, enter the cameras password and click Set.
- Update the HTTP and RTSP ports to correspond with the NVR channel you are configuring. Please refer to the Cameras Behind an NVR section for help configuring the ports.

#### Notes:

- 1. The password for the device is the password of the camera. Cameras that were connected to the NVR new out of the box will have the NVR's admin password.
- 2. The SDDP process will take care of adding the first camera device. Please refer to the **Cameras Behind an NVR** section for any additional cameras to be added.

# Camera Setup

This section is for the setup of standalone cameras. If the camera you are wishing to add is connect to an NVR, please proceed to the **Cameras Behind an NVR section.** Install, configure, and test the ClareVision camera. Verify that the camera is on the same network as the Control4 system, configured, and fully functional in the camera's web interface before integrating with Control4.

**Note**: The driver .c4z file may need to be added to your **Control4/Drivers** folder or the driver can be added through Composer by navigating to the Driver menu, then **Add or Update Driver**. Please compare the driver

#### To add the Camera to your project

- 8. Confirm Driver has been added to Composer.
- 9. Navigate to Items > Search
- 10. Search for ClareVision and double click on the "ClareVision Camera and NVR Driver"
- 11. Once added to the project, click on the newly added device. Enter the camera's IP address and confirm that the username is "admin" (case sensitive) and enter the camera's password and click **Set** for each item.

Notes:

 The password for the camera is set by the user. The default password is the first 6 characters of the camera's serial number. The serial number is located on the camera's label and the box. If you have not done so, please navigate to the camera's IP address in a web browser and login with the username "admin" and the default password. The camera will prompt you to change the password. If a camera has been previously plugged into a CLR NVR, the camera will have the NVR's password.

2. Clare recommends using a static IP address or a DHCP reservation to prevent the camera's IP address from changing. If the camera's IP address changes the camera will not be accessible from Control4.

| Camera Properties | Camera Te   | st                 |      |      |
|-------------------|-------------|--------------------|------|------|
| Address           |             |                    |      |      |
| Hostname / I      | P Address:  | 192.168.1.195      |      | Set  |
| н                 | ITTP Port   | 80                 |      |      |
| н                 | TPS Port    | 443                |      | Set  |
| RTSP (H           | .264) Port  | 554                |      | Set  |
| Snapshot Re       | fresh Rate: | 60 5               | Sec. | Set  |
| Publicly A        | ccessible:  |                    |      |      |
| Us                | e HTTPS:    |                    |      |      |
| Authentication    |             |                    |      |      |
|                   | Required:   | $\checkmark$       |      |      |
| L L               | lsername:   | admin              |      | Set  |
| E E               | assword:    | •••••              |      | Set  |
|                   | Туре:       | Basic $\checkmark$ |      |      |
| Aspe              | ct Ratio:   | 16x9               | ~    |      |
| Load Defaults     |             |                    |      | Help |

- 12. Confirm the camera is successfully connected by viewing the Properties tab under Advanced Properties in Composer Pro. The Camera's Model, Firmware, and Serial Number fields will be populated.
- 13. The ClareVision camera driver supports the ability for the integrator to choose which camera stream Control4 Navigators will use for streaming video. The driver is defaulted to use the Sub Stream, but can be changed to use the Main or Third stream by navigating to Advanced Properties > Properties. Select the camera stream and click Set.

| Stream | Third Stream V | Set | Cancel |
|--------|----------------|-----|--------|
|        | Main Stream    |     |        |
|        | Sub Stream     |     |        |
|        | Third Stream   |     |        |
|        | Third Steam    |     |        |

**Note:** Value series cameras staring with model number CLR-V100 do not support a Third Stream. For Value series cameras please use the Sub or Main Streams.

# Cameras Behind an NVR

ClareVision CLR model cameras plugged directly into an NVR port can be integrated by using Virtual Host. To setup your NVR and Control4 project:

 Confirm your NVR firmware is up to date. Please refer to the Updating Your Device Firmware section for further instructions. If you do not see virtual host as an option, your NVR is not up to date.

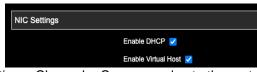

 Navigate to Configuration > Channel > Camera and note the port numbers at the end of the camera URL in the Connected column. For Channel 1, the HTTP port would be 10001 and the RTSP port would be 10201.

| Connected             |                            |  |  |  |
|-----------------------|----------------------------|--|--|--|
| http://10.100.0.7:100 | 01 rtsp://10.100.0.7:10201 |  |  |  |
| http://10.100.0.7:100 | 02 rtsp://10.100.0.7:10202 |  |  |  |
| http://10.100.0.7:100 | 03 rtsp://10.100.0.7:10203 |  |  |  |

Note: If the RTSP Virtual Host URL is not listed under the Connected column please confirm your devices firmware version is up to date. Refer to the **Updating Your Devices Firmware** for further instruction.

3. In Composer add a ClareVision Camera and NVR Driver by navigating to Items > Search. Next, Search for ClareVision Camera and NVR Driver and double click on the

search result to add a camera device to your Control4 project.

4. Enter the IP address of the NVR, the virtual host port for the HTTP port, and RTSP Port and click Set for each. The below is an example for NVR channel 2.

|    | 0                      | Camera Properties Camera Te | est          |      |     |     |
|----|------------------------|-----------------------------|--------------|------|-----|-----|
|    |                        | Address                     |              |      |     |     |
|    |                        | Hostname / IP Address:      | 192.168.1.11 | 3    |     | Set |
|    |                        | HTTP Port                   | 10002        | ]    |     | Set |
|    |                        | HTTPS Port                  | 443          | ]    |     | Set |
|    |                        | RTSP (H.264) Port           | 10202        |      |     | Set |
|    |                        | Snapshot Refresh Rate:      | 60           | Sec. |     | Set |
|    |                        | Publicly Accessible:        |              |      |     |     |
|    |                        | Use HTTPS:                  |              |      |     |     |
| 5. | Enter the cameras pass | sword and click S           | ET.          |      |     |     |
|    |                        | Username: admir             | 1            |      | Set |     |
|    |                        | Password: ••••              |              |      | Set |     |

**NOTE:** The password used is the password of the camera, not the NVR. If the camera was plugged into the NVR new out of the box it may have been activated with the NVR's password. If needed, you can confirm the cameras password by navigating to the NVR's IP address with : and the HTTP of the virtual host port. There you can attempt to sign into camera to confirm the password. Example for channel 1: 192.168.1.x:10001.

# **Supported Features**

Once the camera is added to the project in Composer Pro, the Control4 user interface displays the camera under the security subsystem.

- **Snapshot**: The ability to get a snapshot image from the camera device. •
- RTSP Stream: The ability to view the camera's live video stream.
- **Notification Snapshot**: The ability to attach a camera snapshot to a push notification. •
- **Motion Events**: The ability to create programming actions based on motion events.
- Smart Events: The ability to create programming actions based on Line Crossing, • Intrusion, Loitering, and People Gathering events.

# Events

The ClareVision Camera and NVR Driver supports programming action on motion and smart events in a Control4 project. Examples of programming actions include turning on a light, sending a push notification, or triggering a camera stream to play on a Control4 Navigator such as T3/T4 Touchscreens and onscreen Navigators when an event is detected.

**NOTE:** Events are only supported for CLR model camera. To use a 3<sup>rd</sup> party camera, use the Control4 driver for that camera specific camera device using the corresponding NVR virtual host ports for HTTP and RTSP.

#### To start receiving events:

Events

1. Navigate to the Camera Device's Advanced Properties.

#### System Design > Camera Device > Advanced Properties > Properties

Select "Enabled" from the dropdown menu and click Set. Enabled

Cancel Set

2. Navigate to the Sensors category.

#### Items > My Drivers > Sensors

- 3. From the Sensors category, search for and double click a Motion Sensor for each sensor alarm type you are using to add a sensor device to the project. Rename the Motion Sensor to match the smart event.
- 4. Under the ClareVision Camera connection, drag the Control Outputs for the Motion

Sensor and any Smart Event alarms you will be using to its corresponding item in the CONTACT\_SESNOR Input Devices section below.

#### Notes:

- When the sensor is first added, it will read as "State: opened, Verified: No". Once it receives its first event, it will go to "State: Closed, Verified: Yes". This must be repeated for each sensor.
- The **Invert Sensor** and **Enable Debounce Timer** options should remain at their default values.

Invert Sensor

| Enable Debounce Tim | ner    |   |     |
|---------------------|--------|---|-----|
| Debounce Time(ms):  | 100    | + | Set |
| State:              | Closed |   |     |
| Verified:           | Yes    |   |     |

5. Now that the events are enabled, actions can be programmed for motion and smart sensor events.

| Programming                                                                                                    | Script                                     |         |
|----------------------------------------------------------------------------------------------------|--------------------------------------------|---------|
| Device Events                                                                                                    | Script                                     | Execute |
| Motion Sensor                                                                                                    | When the Room->Motion Sensor senses motion |         |
| ⊕ []] Zone 1  ⊕ []] Zone 2  ⊕ []] Zone 2  ⊕ []] Zone 3  ⊕ []] Zone 3  ⊕ []] Tabletop Toux  ⊕ []] Device Variables  ⊕ []] Intercom 2  ⊕ []] Device Variables  ⊕ []] Security  ⊕ []] Security  ⊕ []] Security | Programming Controls                       |         |
| < >                                                                                                    |                                            |         |
| Motion Sensor Events                                                                                                    |                                            |         |
| When the Motion Sensor senses motion                                                                                                    |                                            |         |
| When the Motion Sensor stops<br>sensing motion                                                                                                    |                                            |         |
|                                                                                                    |                                            |         |
|                                                                                                    |                                            |         |

**Note**: Value series cameras supports only Motion events. The Value series WiFi camera adds support for Intrusion events. Performance and Color series cameras support all event types.

# **Updating Your Devices Firmware**

Cameras and NVR devices need to be up to date to take advantage of new features and bug fixes. You can view your devices firmware version my navigating to the device's settings in the ClareVision app, then Device Information.

| 10:38               | •               | ⊿ 🖬 63 | 1% | 10:38         |                | ▼⊿ 🔒 63%       |
|---------------------|-----------------|--------|----|---------------|----------------|----------------|
|                     | Settings        |        |    |               | Device Informa | tion           |
| Device Name         |                 | Cam1   |    | Model         |                | CLR-V200-8XVFX |
| Change Password     |                 |        |    | Product       |                | CLR-V200-8XVFX |
| Event Settings      |                 |        |    | Vendor        |                | Clare          |
| WiFi Settings       |                 |        |    | Current Firmv | ware Version   | 22010104       |
| Display Settings    |                 |        |    |               |                |                |
| Light Settings      |                 |        |    |               |                |                |
| SD Card Information |                 |        |    |               |                |                |
| Device Information  |                 |        |    |               |                |                |
| Notifications       |                 |        |    |               |                |                |
| Debug Mode          |                 | •      |    |               |                |                |
|                     |                 |        |    |               |                |                |
|                     |                 |        |    |               |                |                |
|                     |                 |        |    |               |                |                |
| Remo                | ove this device |        |    |               |                |                |
|                     |                 |        |    |               |                |                |

The currently available firmware versions can be confirmed and downloaded here: https://www.clarecontrols.com/clarevision-firmware

If a devices firmware requires an update, please first use the ClareVision app to get your device up to date. The ClareVision app will prompt the user to update when a newer version is available.

To manually update a devices firmware, download the appropriate version from the link above and install the firmware on the device:

#### For an NVR:

• Navigate to the NVR's web UI, then select Configuration > Maintenance > Manual Upgrade. Browse to the location of the downloaded firmware and click Upgrade.

# For a Camera:

 Navigate to the Camera's web UI, then select Configuration > System > System Configuration > Maintenance. Browse to the location of the downloaded firmware and click Upgrade.

# **Properties**

The ClareVision Camera Driver properties available in Control4 include:

- Version: The version of the Control4 driver.
- **Camera Model**: The model of the camera.
- Firmware: The version of firmware on the camera.
- Serial Number: The serial number of the camera.
- Stream: The camera RTSP stream Control4 will use for video. Main Stream Sub Stream Third Stream
- Events: The property selector to enable or disable camera events.
- Log Level: A list of logging levels (for example: debug, trace, critical).
- Log Mode: Allows the user to select the desired logging mode.
  - 1 Off
  - 2 Print
  - 3 Log
  - 4 Print and Log

# Troubleshooting

#### Mobile user interface not working:

Refresh the project Navigator. Once refreshed, the mobile user interface updates and displays the correct status.

#### Director not receiving video or events:

- 1. Verify that the camera is working in the camera's web interface.
- Verify the Cameras username and password are correct.
  If the camera is functional, restart the main controller.

Note: Refresh Navigators, Refresh Project or restart of Composer will not resolve this.

# Limitations

- MJPEG stream format is not supported.
- H.265 stream format is not supported.

# **Contact information**

Clare Controls, LLC. 7519 Pennsylvania Ave, Suite 104 Sarasota, FL 34243 General: 941.328.3991 Fax: 941.870.9646 www.clarecontrols.com Integrator/Dealer Support: 941.404.1072 claresupport@clarecontrols.com